# **HOW TO RESOLVE THE REGISTRATION AGREEMENT HOLD**

Registration Agreement holds are applied to all students each term in which they are active. The hold is automatically released upon submission of the Registration Agreement. The agreement is presented during the enrollment process (for students who self-enroll) and is also accessible from the Tuition & Aid header in SIS (for students who are administratively enrolled). The hold must be resolved prior to registration, regardless of the mode of enrollment.

#### **Tuition & Aid Academics Classes My Profile** Home • User Options School of<br>S Dental Medicine **FINANCIAL AID BILLS & BALANCES ABOUT ME CLASSES**  $ID#$ She/Her/Hers  $\vee$ Academics **Address** Email **Emergency Contact** Home Campus The School of Dental Medicine Othe Degree Dentistry (DMD) Pgm: Phone Current Mobile Home More Addresses Housing | Preferences | Privacy | Demographics | Ethnicity **Holds O** Registration Agreement **Holds O** Registration Agreement **Hold Date:** Active Term: Spring 2022 **Contact Person:** Hold Reason: You have been activated for a new term at Tufts University. Welcome! Students are required to attest to certain financial obligations and university policies each semester in which they are enrolled at Tufts University. To complete your Registration Agreement, please click on the "Tuition & Aid" tab above and select the "Registration Agreement" link. Once completed, this hold will be removed automatically.

**On the SIS homepage**, click and expand the hold to view additional details

# **To Resolve the Hold Without Self-Enrollment**

**From the Tuition & Aid header**, select the link for the Registration Agreement

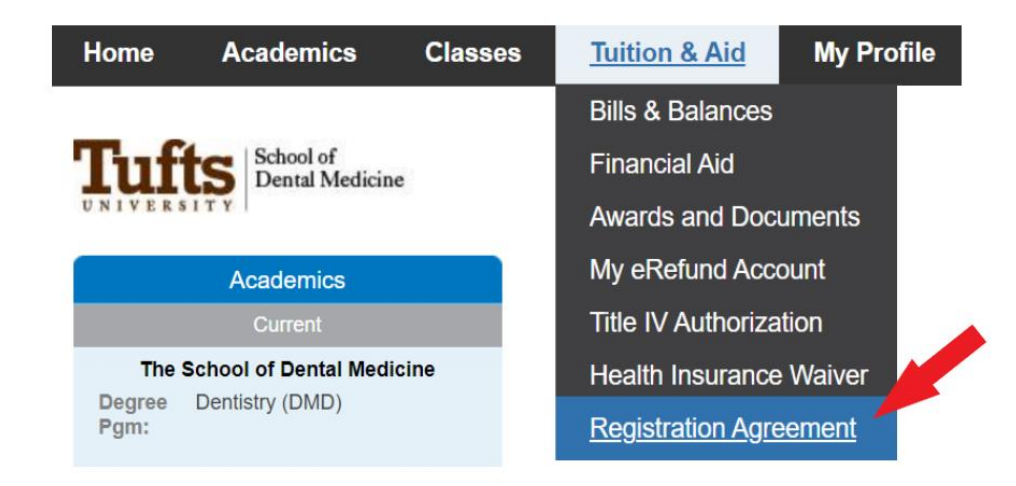

## Select the term and click Continue

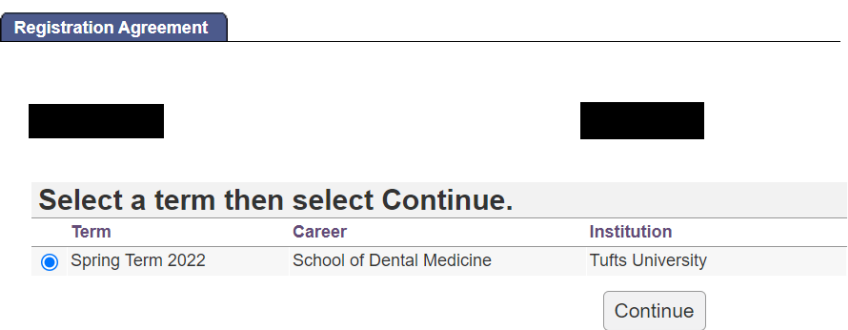

The full Registration Agreement will be presented. Use the checkbox at the bottom of the page to acknowledge you have read the agreement, and then click Submit. This will record the acknowledgement in SIS and release the hold.

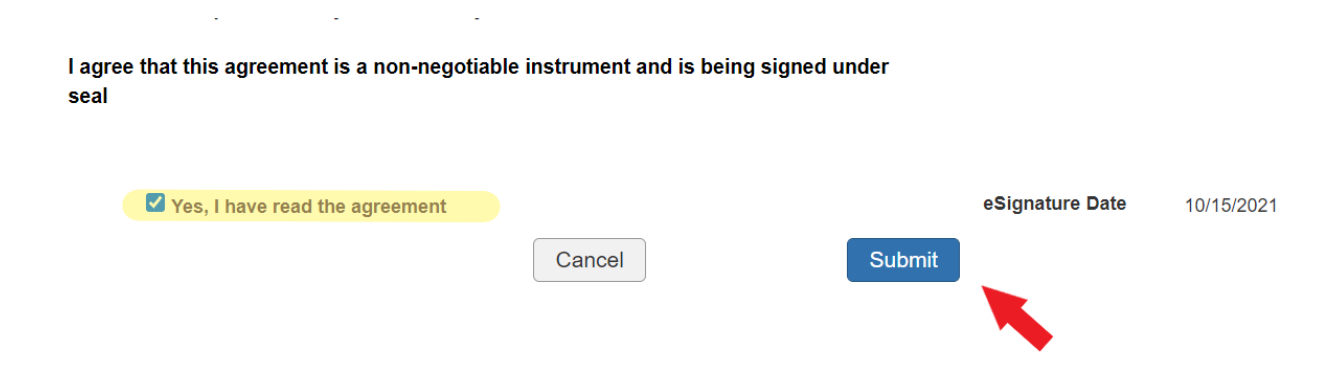

**From the Classes header**, select the link for the Enrollment Cart

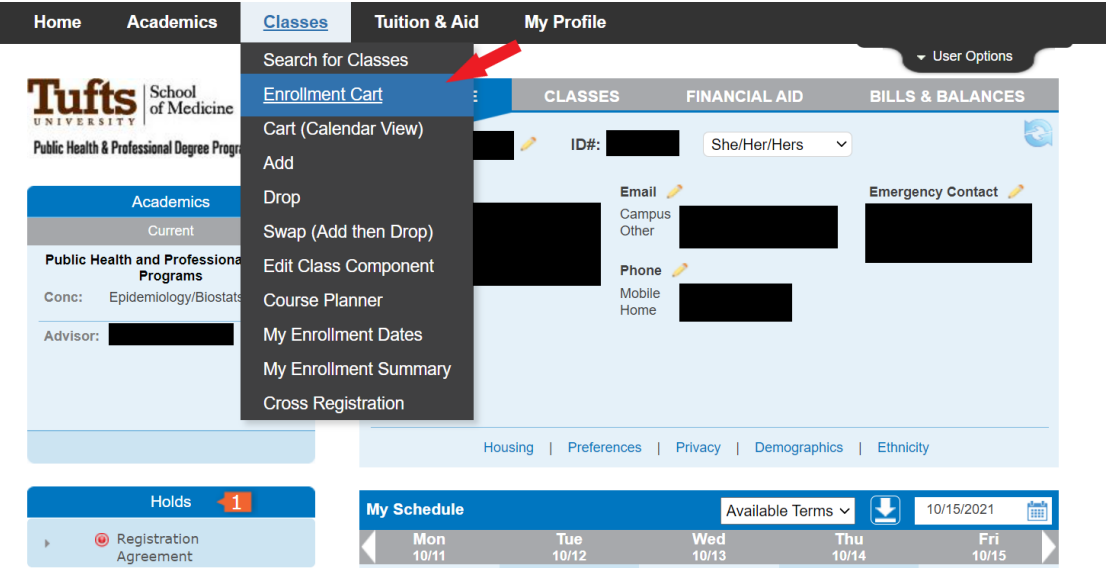

## Select the term and click Continue

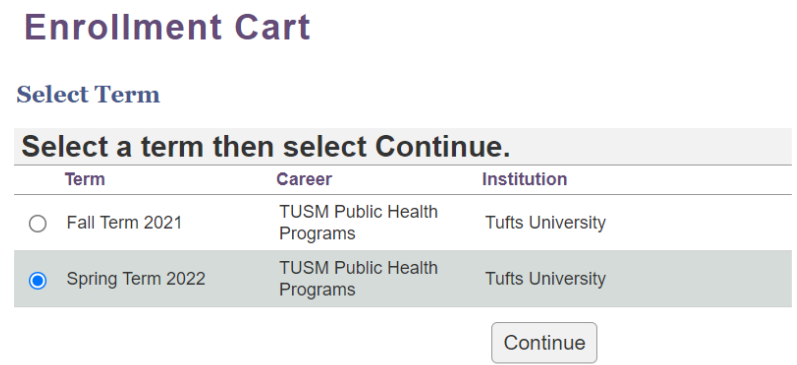

The full Registration Agreement will be presented. Use the checkbox at the bottom of the page to acknowledge you have read the agreement, and then click Submit. This will record the acknowledgement in SIS and release the hold.

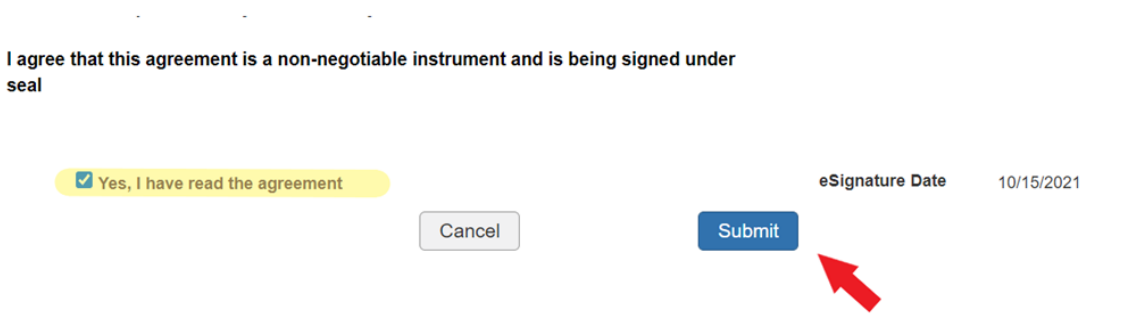